Getting Started-Handbuch

# **Kapitel 5**

# **OpenOffice.org einrichten**

Wählen Sie Einstellungen, die Ihrer Arbeitsweise entsprechen

OpenOffice.org

# <span id="page-1-0"></span>**Copyright**

### **Copyright und Lizenzen**

Dieses Dokument unterliegt dem Copyright ©2006 seiner Autoren und Beitragenden, wie sie im entsprechenden Abschnitt aufgelistet sind. Alle Markennamen innerhalb dieses Dokuments gehören ihren legitimen Besitzern.

Sie können es unter der Voraussetzung verbreiten und/oder modifizieren, dass Sie sich mit den Bedingungen einer der (oder aller) folgenden Lizenzen einverstanden erklären:

- GNU General Public License (GPL), Version 2 oder später [\(http://www.gnu.org/licenses/gpl.html\)](http://www.gnu.org/licenses/gpl.html).
- Creative Commons Attribution License (CCAL), Version 2.0 oder später [\(http://creativecommons.org/licenses/by/2.0/\)](http://creativecommons.org/licenses/by/2.0/).
- Public Documentation License (PDL), Version 1 oder später: Public Documentation License Notice The contents of this Documentation are subject to the Public Documentation License Version 1.0 (the "License"); you may only use this Documentation if you comply with the terms of this License. A copy of the License is available at [http://www.openoffice.org/licenses/PDL.html.](http://www.openoffice.org/licenses/PDL.html)

Der Titel der Originaldokumentation ist "Getting Started-Handbuch, Kapitel 5, OpenOffice.org einrichten, Wählen Sie Einstellungen, die Ihrer Arbeitsweise entsprechen".

Der/die ursprünglichen Autoren der Originaldokumentation sind im Abschnitt "Autoren" aufgeführt und können entweder unter [authors@user-faq.openoffice.org](mailto:authors@user-faq.openoffice.org) oder bei Fragen/Anmerkungen zur Übersetzung unter [markomlm@openoffice.org](mailto:markomlm@openoffice.org) kontaktiert werden.

Personen, die das Dokument in irgendeiner Weise nach dem unten angegebenen Veröffentlichungsdatum verändern, werden im Abschnitt "Beitragende" mitsamt Datum der Veränderung aufgeführt.

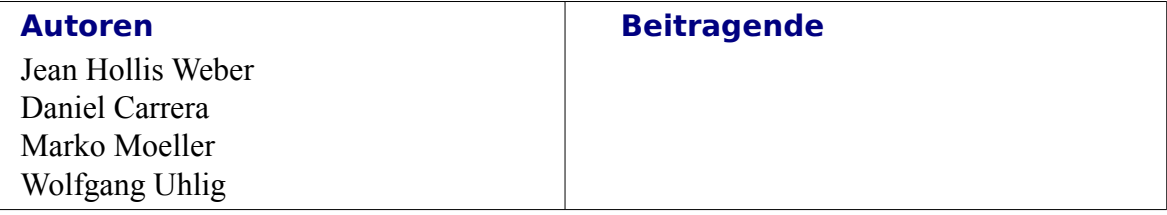

#### **Danksagung**

Vieles in diesem Dokument wurde aus dem Artikel *Taming OpenOffice.org Writer 1.1*, von Jean Hollis Weber, © 2003, übernommen und aktualisiert.

### **Veröffentlichung und Software Version**

Die englische Version wurde am 11.03.2006 veröffentlicht, die deutsche am 07.06.2006. Das Dokument basiert auf der Version 2.02 von OpenOffice.org.

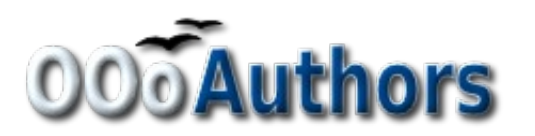

# <span id="page-2-21"></span>**Inhalt**

<span id="page-2-26"></span><span id="page-2-25"></span><span id="page-2-24"></span><span id="page-2-23"></span><span id="page-2-22"></span><span id="page-2-20"></span><span id="page-2-19"></span><span id="page-2-18"></span><span id="page-2-17"></span><span id="page-2-16"></span><span id="page-2-15"></span><span id="page-2-14"></span><span id="page-2-13"></span><span id="page-2-12"></span><span id="page-2-11"></span><span id="page-2-10"></span><span id="page-2-9"></span><span id="page-2-8"></span><span id="page-2-7"></span><span id="page-2-6"></span><span id="page-2-5"></span><span id="page-2-4"></span><span id="page-2-3"></span><span id="page-2-2"></span><span id="page-2-1"></span><span id="page-2-0"></span>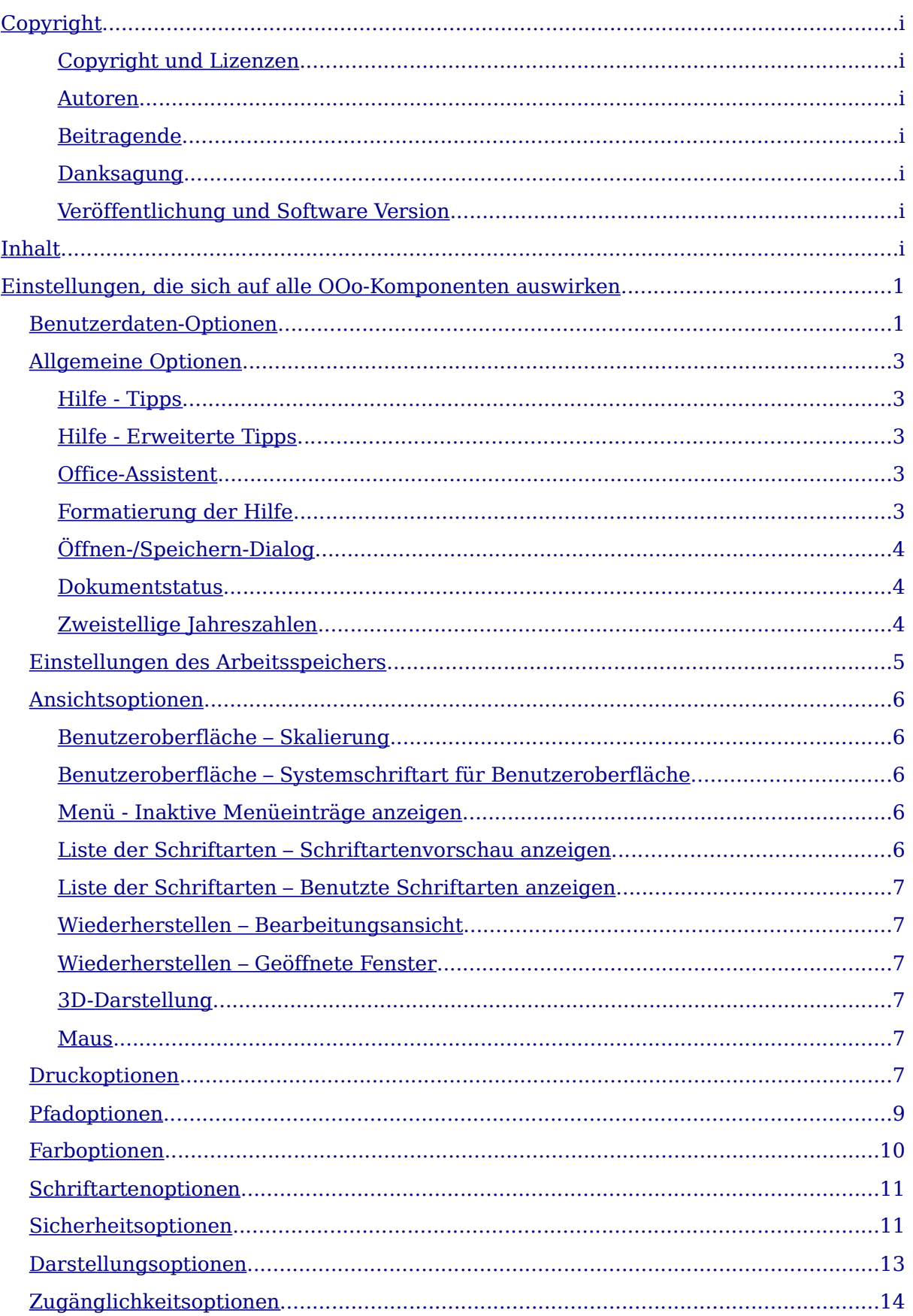

#### <span id="page-3-11"></span><span id="page-3-9"></span><span id="page-3-6"></span><span id="page-3-5"></span><span id="page-3-4"></span><span id="page-3-3"></span>Inhalt

<span id="page-3-12"></span><span id="page-3-10"></span><span id="page-3-8"></span><span id="page-3-7"></span><span id="page-3-2"></span><span id="page-3-1"></span><span id="page-3-0"></span>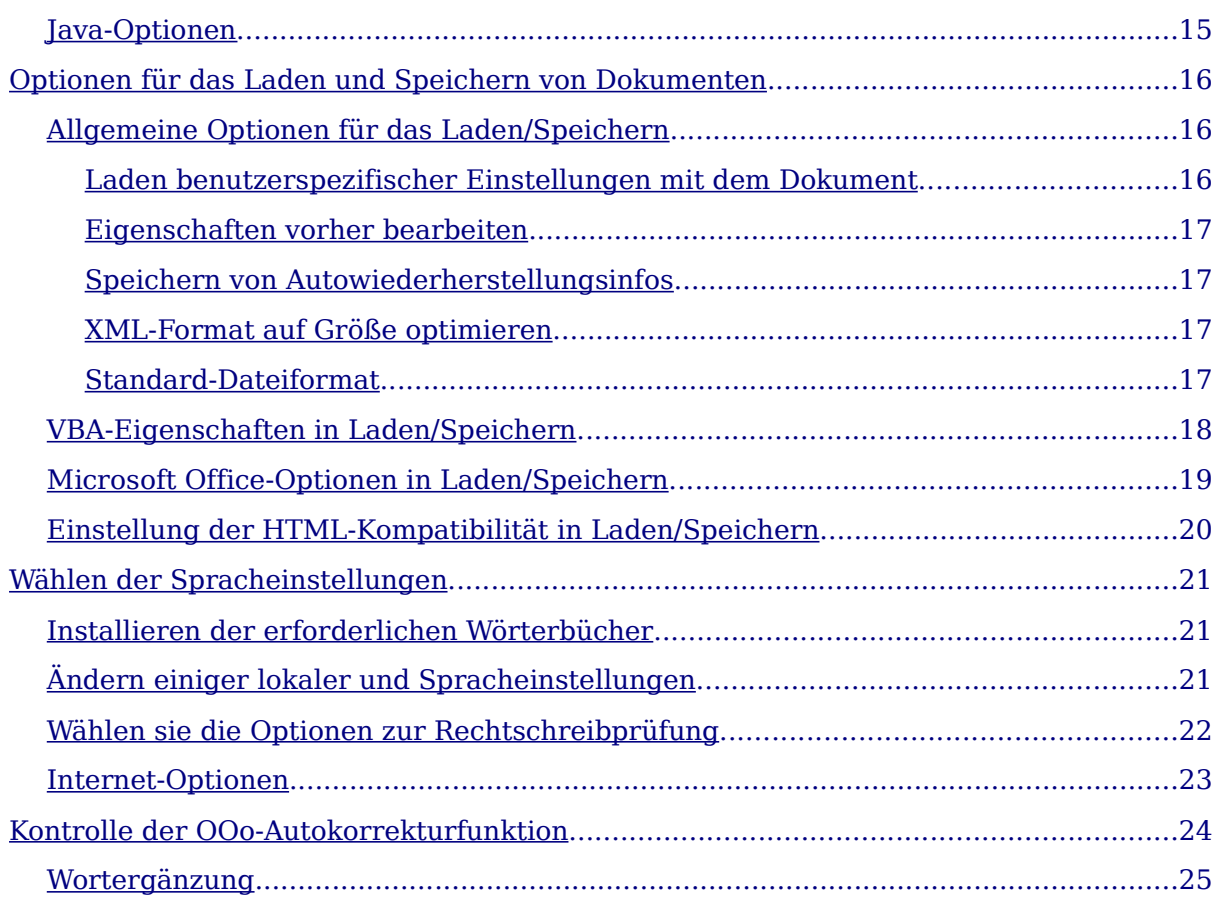

## <span id="page-4-1"></span>**Einstellungen, die sich auf alle OOo-Komponenten auswirken**

Dieser Abschnitt beschreibt einige der Einstellungen, die Einfluss auf alle Komponenten von OOo haben. Für Information über Einstellungen, die hier nicht behandelt werden, schauen Sie bitte in die Online-Hilfe.

1) Klicken Sie auf **Extras > Optionen**. Das Menü für die verschiedensten Konfigurationsmöglichkeiten von OpenOffice.org erscheint. Die Liste in der Box auf der linken Seite variiert je nach geöffneter OOo-Komponente. Die Abbildungen in diesem Abschnitt zeigen die Liste, wie sie bei einem geöffneten Writer-Dokument aussieht.

(Ein Beispiel: Wenn eine Impress-Präsentation geöffnet ist, erscheinen nicht die Optionen für OpenOffice.org Writer und OpenOffice.org Writer/Web in der Liste, sondern Optionen für OpenOffice.org Impress).

2) Klicken Sie auf das + , das sich links von OpenOffice.org im linken Bereich befindet. Es wird eine Liste von Unterpunkten angezeigt.

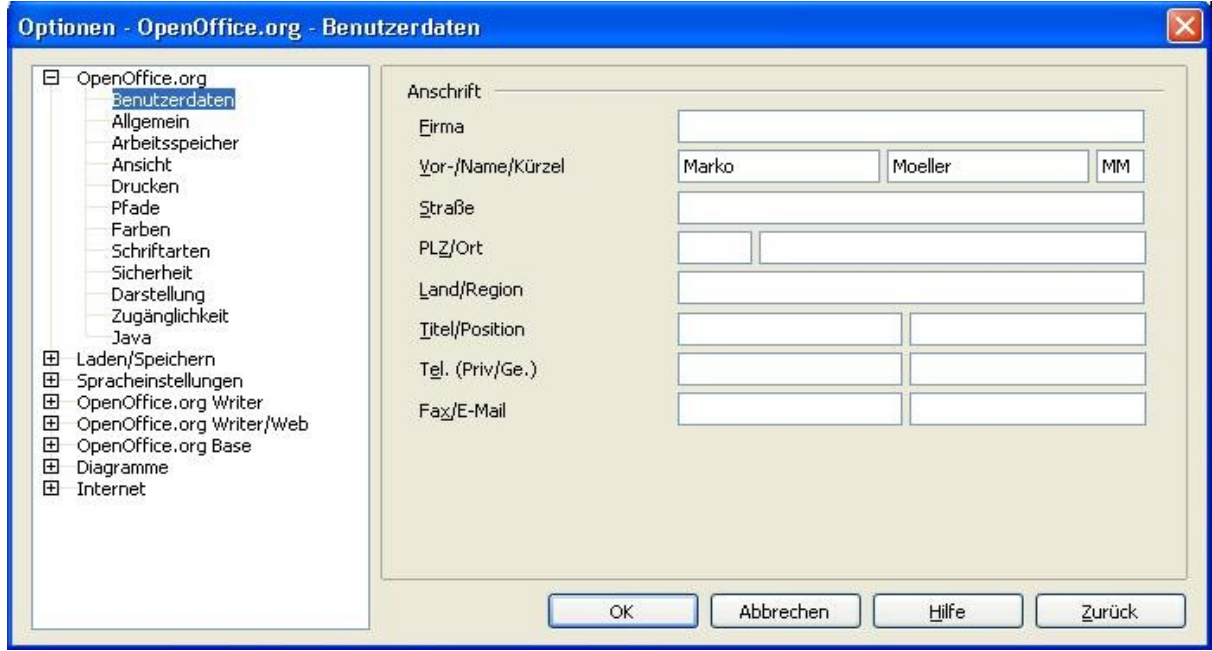

#### **Achtung!** Die Zurück Schaltfläche hat auf allen Seiten des Dialogs **Optionen** denselben Effekt. Sie setzt alle Einträge der ausgewählten Optionen auf die Werte zurück, die sie beim letzten Start von OpenOffice.org hatten.

### <span id="page-4-0"></span>**Benutzerdaten-Optionen**

Da die Überarbeitungsfunktionen von OOo Ihre Kommentare und Änderungen mit den Daten markiert, die in den Benutzerdaten gespeichert sind, sollten Sie, wenn das für Sie wichtig ist, dafür sorgen, dass Ihr Name und Ihre Initialien dort erscheinen. Um das zu erreichen, müssen sie Folgendes tun:

1) Klicken Sie im Dialog **Optionen** auf OpenOffice.org > Benutzerdaten.

2) Füllen Sie die Eingabefelder auf der OpenOffice.org Benutzerdatenseite aus oder löschen/berichtigen Sie eventuelle falsche Angaben.

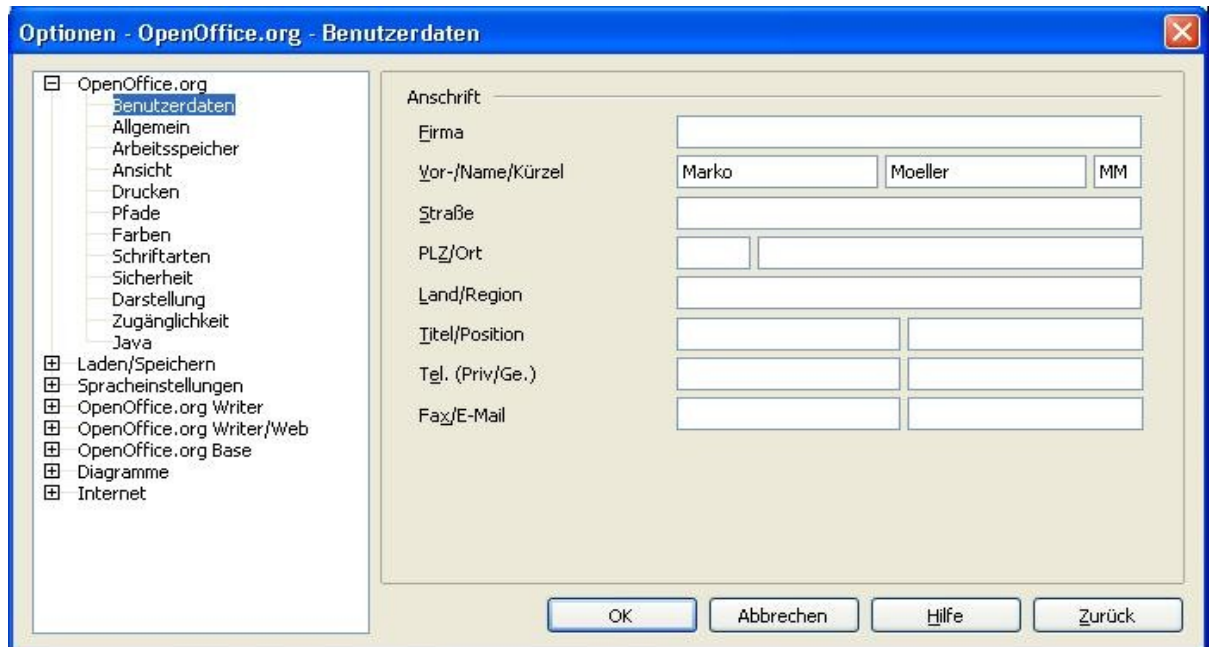

Abbildung 1: Eintragen der Benutzerdaten

### <span id="page-5-0"></span>**Allgemeine Optionen**

- 1) Klicken Sie im Dialog **Optionen** auf OpenOffice.org > Allgemein.
- 2) Auf der Seite OpenOffice.org Allgemein [\(Abbildung 2\)](#page-6-0), sind die Optionen standardmäßig so eingestellt, wie sie im Folgenden beschrieben werden.

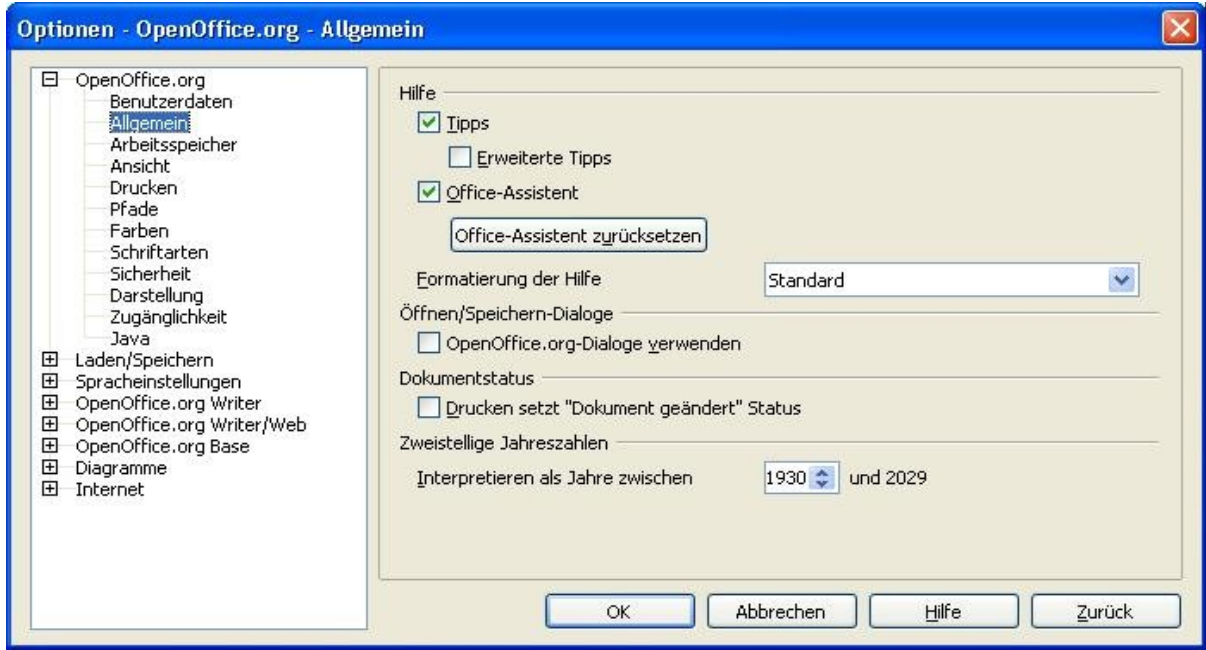

<span id="page-6-0"></span>Abbildung 2: Einstellen der allgemeinen Optionen

#### **Hilfe - Tipps**

Wenn Hilfe - Tipps aktiviert ist, erscheinen ein oder mehrer Wörter, wenn sich der Mauszeiger über einem Icon oder Feld im OOo-Hauptfenster befindet. Diese Einstellung beeinflusst auch die Anzeige von Notizen: Wenn sowohl Hilfe -Tipps und Erweiterte Tipps abgewählt sind, wird der Inhalt einer Notiz nicht angezeigt, wenn Sie den Mauszeiger über die Notiz bewegen.

#### **Hilfe - Erweiterte Tipps**

Wenn *Erweiterte Tipps* aktiviert ist, erscheint eine kurze Beschreibung der Funktion eines einzelnen Symbols oder Menükommandos, oder es erscheint ein Feld, wenn sich der Mauszeiger über ein solches Element bewegt.

#### **Office-Assistent**

Um den Office-Assistenten (vergleichbar mit Microsofts Office-Assistenten) abzuschalten, wählen Sie dieses Kontrollkästchen ab. Um den Office-Assistenten zurückzusetzen, klicken Sie auf die Schaltfläche **Office-Assistent zurücksetzen**.

#### **Formatierung der Hilfe**

"Hoher Kontrast" ist eine Einstellung des Betriebssystems, die die Schemata für die Systemfarben verändert, um die Lesbarkeit zu verbessern. Um die Hilfe mit hohem Kontrast anzuzeigen (wenn das Betriebssystem Ihres Rechners das unterstützt), wählen Sie bitte eine der angebotenen Vorlagen für die Kontrasteinstellungen aus der angezeigten Liste.

#### **Öffnen-/Speichern-Dialog**

Um für das Öffnen und Speichern von Dokumenten die Standarddialoge Ihres Betriebssystems zu benutzen, wählen Sie bitte hier den Punkt OpenOffice.org-Dialoge benutzen ab. Wenn dieses Kontrollkästchen angehakt ist, werden die Öffnen- und Speichern-Dialoge genutzt, die mit OpenOffice.org geliefert werden (Ziehen Sie für mehr Informationen über das Öffnen und Speichern von Dateien das Dokument "Dateimanagement" zu Rate).

#### **Dokumentstatus**

Entscheiden Sie hier, ob jeder Druckvorgang den Status "Dokument geändert" setzt. Wenn diese Option angewählt ist, wird jedes Mal, wenn Sie das Dokument nach dem Drucken schließen, das Datum des Drucks als Änderung in den Dokumenteigenschaften gespeichert und Sie werden aufgefordert, das Dokument zu speichern, auch wenn Sie überhaupt keine Änderungen vorgenommen haben.

#### **Zweistellige Jahreszahlen**

Diese Option legt fest, wie zweistellige Jahreszahlen interpretiert werden. Wenn z.B. die zweistellige Jahreszahl auf 1930 eingestellt ist und Sie ein Datum im Format 01.01.30 oder später in ihrem Dokument eingeben, wird das Datum als 01.01.1930 interpretiert bzw. entsprechend später. Ein "früheres" Datum wird als Datum des folgenden Jahrhunderts interpretiert, sodass die Eingabe von 01.01.20 als 01.01.2020 interpretiert wird.

### <span id="page-8-0"></span>**Einstellungen des Arbeitsspeichers**

- 1) Im Dialog **Optionen** klicken Sie bitte auf OpenOffice.org > *Arbeitsspeicher*.
- 2) Im Dialog OpenOffice.org *Arbeitsspeicher* [\(Abbildung 3\)](#page-8-1) haben Sie folgende Möglichkeiten:
	- Mehr Arbeitsspeicher kann die Bedienung von OpenOffice.org schneller und bequemer machen (beispielsweise erfordern mehr Rückgängig-Schritte mehr Arbeitsspeicher). Nachteil ist jedoch, dass anderen Anwendungen dadurch weniger

Arbeitsspeicher zur Verfügung steht und es insgesamt zu Problemen mit dem zur Verfügung stehenden Speicher kommen kann.

• Um den Schnellstarter zu aktivieren (ein Icon auf dem Desktop oder im System Tray – nur unter Windows), wenn sie Ihren Rechner starten, wählen Sie bitte das entsprechende Kontrollkästchen fast am Ende des Dialogs aus. Diese Einstellung beschleunigt den Start von OpenOffice.org, der Nachteil ist jedoch, dass OOo Arbeitsspeicher belegt, auch wenn es nicht genutzt wird.

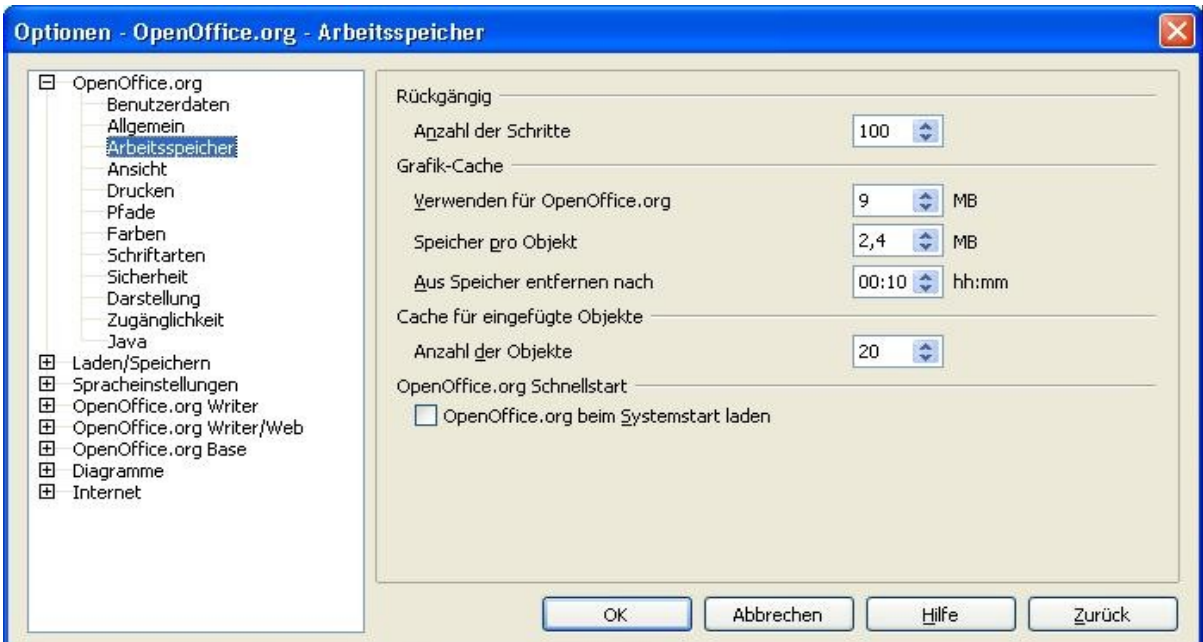

<span id="page-8-1"></span>Abbildung 3: Einstellungen für die Nutzung des Arbeitsspeichers

### <span id="page-9-0"></span>**Ansichtsoptionen**

Die Einstellungen der Anzeigeoptionen beeinflussen das Aussehen der Dokumentenfenster und die Art und Weise, wie sie sich verhalten.

- 1) Klicken Sie bitte im Dialog **Optionen** auf OpenOffice.org > Ansicht.
- 2) Auf der Seite OpenOffice.org Ansicht [\(Abbildung 4\)](#page-9-1) können Sie die Ansichtsoptionen Ihren persönlichen Bedürfnissen entsprechend anpassen. Einige Optionen werden im Weiteren näher beschrieben.

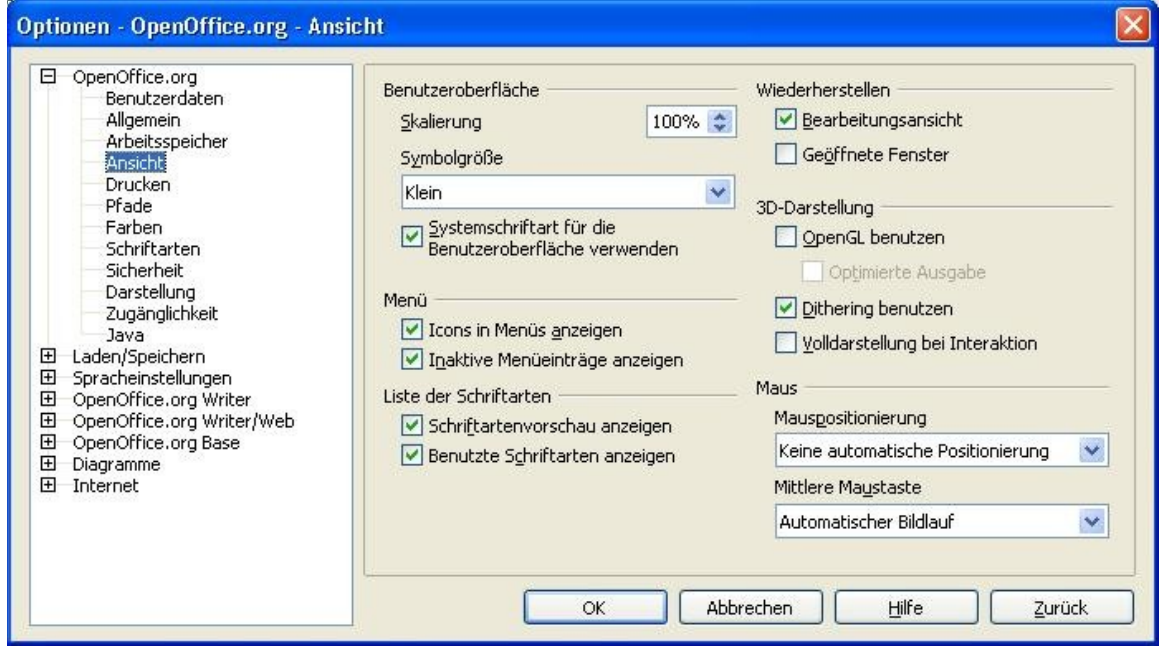

<span id="page-9-1"></span>Abbildung 4: Einstellungen für die Ansicht

#### **Benutzeroberfläche – Skalierung**

Wenn der Text in den Hilfedateien und in der OOo-Benutzeroberfläche für Sie zu klein oder zu groß ist, kann dies durch die Angabe eines Skalierungsfaktors verändert werden. Manchmal kann eine Änderung dieses Wertes je nachdem, welche Anzeigeschriftarten auf ihrem System verfügbar sind, unvorhersehbare Folgen haben. Dieser Punkt beeinflusst jedoch nicht die wirkliche Schriftartengröße des Textes im Dokument, auch wenn dieser auf dem Bildschirm mitskaliert wird.

#### **Benutzeroberfläche – Systemschriftart für Benutzeroberfläche**

Wenn Sie es bevorzugen, die Systemschriftart ihres Rechners statt der mit OOo ausgelieferten Schriftart für die Benutzeroberfläche zu benutzen, können Sie dies an dieser Stelle durch die Aktivierung des Kontrollkästchens einstellen.

#### **Menü - Inaktive Menüeinträge anzeigen**

Wählen Sie diese Option, wenn sie wollen, dass inaktive Menüs sichtbar, aber grau hinterlegt angezeigt werden. Die Abwahl dieser Option verhindert die Anzeige inaktiver Einträge.

#### **Liste der Schriftarten – Schriftartenvorschau anzeigen**

Wenn Sie diese Option anwählen, sieht die Schriftartenliste so aus wie auf der linken Seite der [Abbildung 5.](#page-10-1) Die Schriftartennamen werden als Beispiel dieser Schriftart

formatiert angezeigt. Wird dieses Kontrollkästchen abgewählt, zeigt die Schriftartenliste lediglich den Namen der Schriftart, nicht jedoch ihre Formatierung an [\(Abbil](#page-10-1)[dung](#page-10-1) 5, rechts). Die Schriftarten, die Sie hier sehen können, sind jene, die auf ihrem System installiert sind.

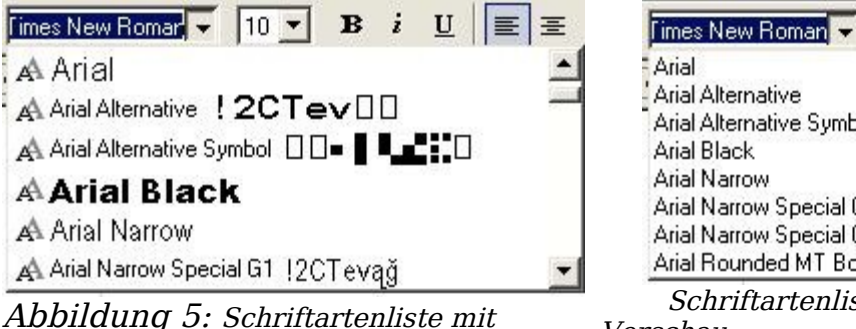

 $10 -$ Arial Alternative Symbol Arial Narrow Special G1 Arial Narrow Special G2 Arial Rounded MT Bold

 $\overline{\mathbf{R}}$ 

<span id="page-10-1"></span>Abbildung 5: Schriftartenliste mit Vorschau

Schriftartenliste ohne Vorschau

### **Liste der Schriftarten – Benutzte Schriftarten anzeigen**

Wenn Sie diese Option wählen, werden die letzten fünf Schriftarten, die Sie im aktiven Dokument benutzt haben, am Anfang der angezeigten Schriftartenliste angezeigt.

#### **Wiederherstellen – Bearbeitungsansicht**

Wählen Sie diese Option, wenn Sie möchten, dass das Dokument an der Stelle geöffnet wird, an der sich der Cursor zuletzt vor dem Speichern des Dokuments befand. Deaktivieren Sie dieses Kontrollkästchen, wenn Sie wollen, dass alle Dokumente immer auf der ersten Seite geöffnet werden.

### **Wiederherstellen – Geöffnete Fenster**

Wählen Sie diese Option, wenn Sie wollen, dass OpenOffice.org beim nächsten Start alle Dokumente und Fenster öffnet, die vor dem letzten Beenden von OpenOffice.org geöffnet waren.

### **3D-Darstellung**

Diese Optionen sind für die Benutzung von Draw and Impress von Bedeutung. Weitere Informationen finden Sie in der Onlinehilfe oder anderen Dokumentationen zu diesen Komponenten.

#### **Maus**

Nutzen Sie diese Option, um festzulegen, wie die Maus in neu geöffneten Dialogen positioniert wird, und um die Funktion der mittleren Maustaste auszuwählen.

### <span id="page-10-0"></span>**Druckoptionen**

Nutzen Sie die Druckoptionen, um Ihren Standarddrucker und Ihre hauptsächlich genutzte Druckmethode einzustellen. Sie können diese Einstellungen jederzeit ändern, entweder durch diesen Dialog oder (während des Druckvorgangs) durch Klicken auf die Schaltfläche Optionen im Druckdialog.

- 1) Im Dialog **Optionen** klicken Sie bitte auf OpenOffice.org > Drucken.
- 2) Im Dialog OpenOffice.org Drucken [\(Abbildung 6\)](#page-11-0), schauen Sie bitte auf den Abschnitt Drucker-Warnungen am Ende der Seite.
- 3) Hier können Sie einstellen, ob Sie gewarnt werden wollen, wenn die Papiergröße oder -orientierung, die in Ihrem Dokument angegeben wurde, nicht mit der Größe oder Positionierung übereinstimmt, die für den ausgewählten Drucker verfügbar ist. Diese Warnungen zu aktivieren kann hilfreich sein, besonders, wenn Sie mit Dokumenten arbeiten, die in Ländern mit abweichenden Standard-Papiergrößen erstellt wurden.

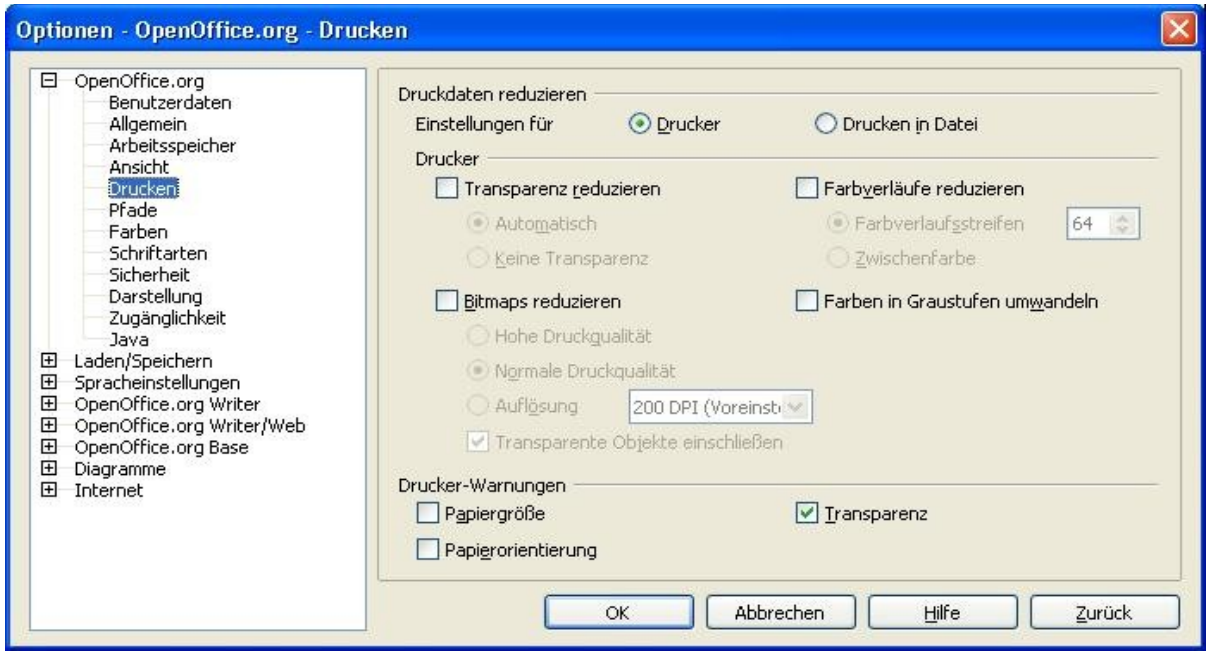

<span id="page-11-0"></span>Abbildung 6: Einstellungen für das Drucken

**Tipp Wenn Ihre Ausdrucke auf der Seite nicht korrekt ausgerichtet werden oder den Anfang, das Ende oder die die Seitenränder Ihres Dokuments überschreiten, oder wenn der Drucker den Druckauftrag abweist, ist meistens eine Inkompatibilität der Papiergröße die Ursache.**

### <span id="page-12-0"></span>**Pfadoptionen**

Sie können die Pfade für Dateien, die Sie mit OpenOffice.org bearbeiten oder die von OOo benötigt werden, verändern, um sie an Ihre Bedürfnisse anzupassen. Auf einem Windowssystem können Sie beispielsweise festlegen, dass Dokumente standardmäßig an einem anderen Ort als unter "Eigene Dateien" gespeichert werden sollen.

- 1) Im Dialog **Optionen** klicken Sie auf OpenOffice.org > Pfade.
- 2) Um die Änderungen vorzunehmen, wählen Sie bitte den gewünschten Eintrag aus der in [Abbildung 7](#page-12-1) zu sehenden Liste aus und klicken Sie dann auf **Bearbeiten**. Im Dialog Pfad(e) auswählen (keine Abbildung) können Sie Pfade je nach Bedarf hinzufügen oder löschen. Klicken Sie dann auf **OK,** um zum Dialog **Optionen** zurück zu kehren. Beachten Sie bitte, dass die meisten Einträge zwei Pfade besitzen: einen zum gemeinsam genutzten Ordner für alle Benutzer (welcher sich z.B. auch auf einer Freigabe im Netzwerk befinden kann) und einen benutzerspezifischen Ordner (normalerweise auf dem Computer des Benutzers).

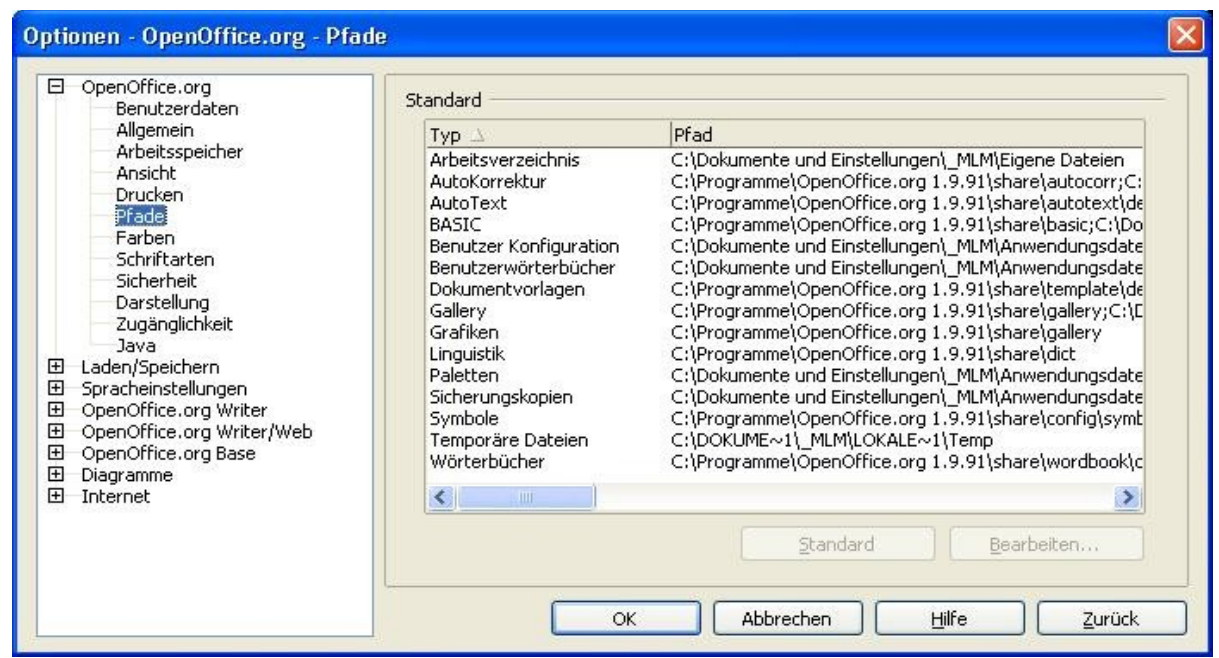

<span id="page-12-1"></span>Abbildung 7: Einstellung für die Pfade der Dateien die von OOo genutzt werden

**Tipp Sie können die Einträge im Dialog OpenOffice.org – Pfade dazu nutzen, eine Liste der Dateien zu erstellen (z. B. des Ordners, welcher die Autotexte enthält), die sie zum Erstellen eines Backups oder für die Übertragung auf einen anderen Rechner verwenden können.**

### **Farboptionen**

Im Dialog OpenOffice.org – *Farben* [\(Abbildung 8\)](#page-13-0), können Sie Farben für die Benutzung in OOo-Dokumenten spezifizieren. Sie können eine Farbe aus einer Farbtabelle auswählen, eine existierende Farbe bearbeiten oder neue Farben definieren. Diese Farben werden dann in der Farbauswahlpalette in OOo verfügbar sein.

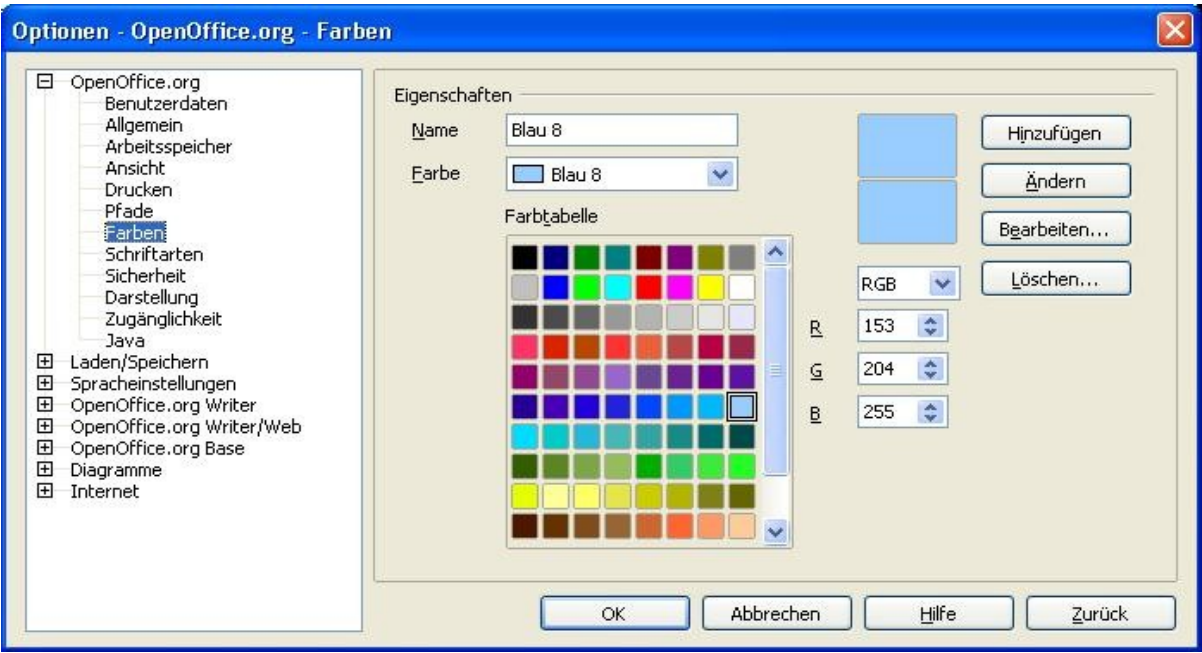

<span id="page-13-0"></span>Abbildung 8: Farbeinstellungen für die Nutzung in der OOo-Farbpalette

### **Schriftartenoptionen**

In Dokumenten, die Schriftarten enthalten, die auf Ihrem System nicht vorhanden sind, wird OpenOffice.org jene Schriftarten durch vorhandene Schriftarten ersetzen. Vielleicht bevorzugen Sie ja eine andere Schriftart für die Ersetzung als die, die das Programm auswählt. Dafür können Sie hier Ersetzungsregeln definieren:

1) Im Dialog **Optionen** klicken Sie auf OpenOffice.org > Schriftarten.

2) Im Dialog OpenOffice.org – Schriftarten [\(Abbildung 9\)](#page-14-0):

- Haken Sie das Kontrollkästchen Ersetzungstabelle anwenden an.
- Wählen Sie den Namen der zu ersetzenden Schriftart aus der Liste aus. Wenn die Schriftart auf Ihrem System nicht installiert ist, erscheint sie nicht in der Liste der Auswahlbox und Sie müssen den Namen selbst eintippen.
- In der Box *Ersetzen durch* wählen Sie bitte eine verfügbare Schriftart aus der Liste der Schriften aus, die auf Ihrem System installiert sind.
	- 3) Das Prüfzeichen (grüner Haken) auf der rechten Seite der Box Ersetzen durch wird grün. Klicken Sie darauf. Eine Zeile mit Informationen wird nun in der großen Box unter den Eingabeboxen angezeigt. Haken Sie die Kontrollkästchen unter **Immer** und **Bildschirm** an.
	- 4) Im unteren Bereich dieses Dialogs können Sie Schriftbild und -größe der Schrift ändern, die für die Anzeige von Quellcode wie z.B. HTML und Basic (in Makros) genutzt werden soll.

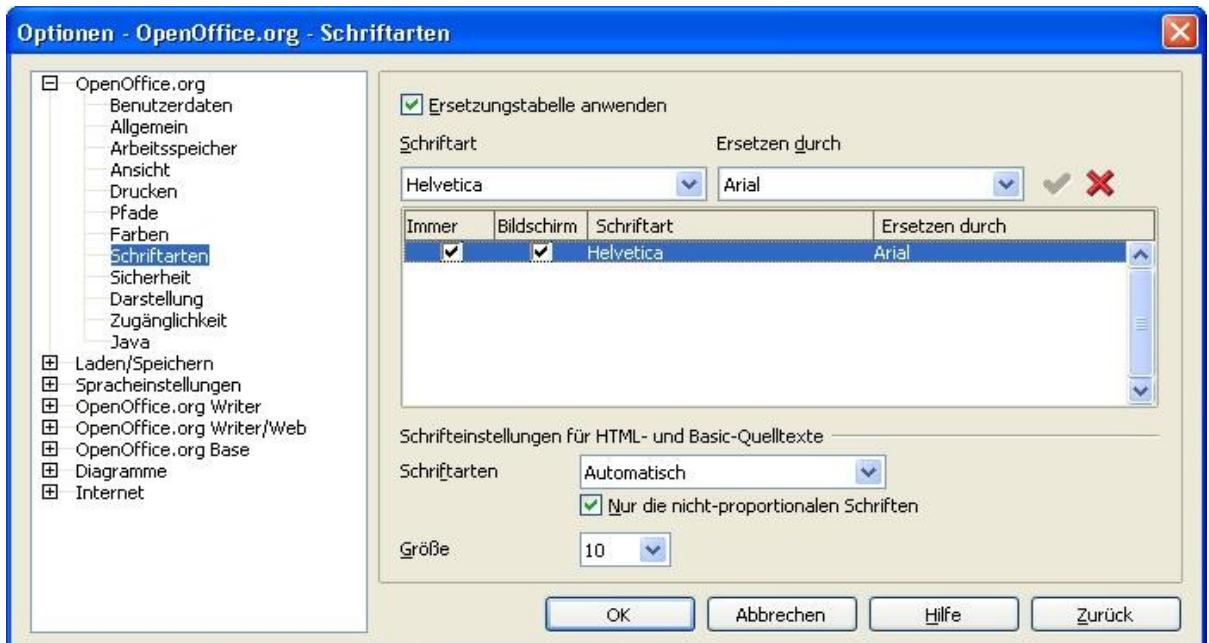

<span id="page-14-0"></span>Abbildung 9: Ersetzungstabelle für Schriftarten in OOo anwenden

### **Sicherheitsoptionen**

Benutzen Sie die Seite OpenOffice.org – *Sicherheit* [\(Abbildung 10\)](#page-15-0) zur Anpassung der Sicherheitseinstellungen für das Speichern und Öffnen von Dokumenten, die Makros enthalten.

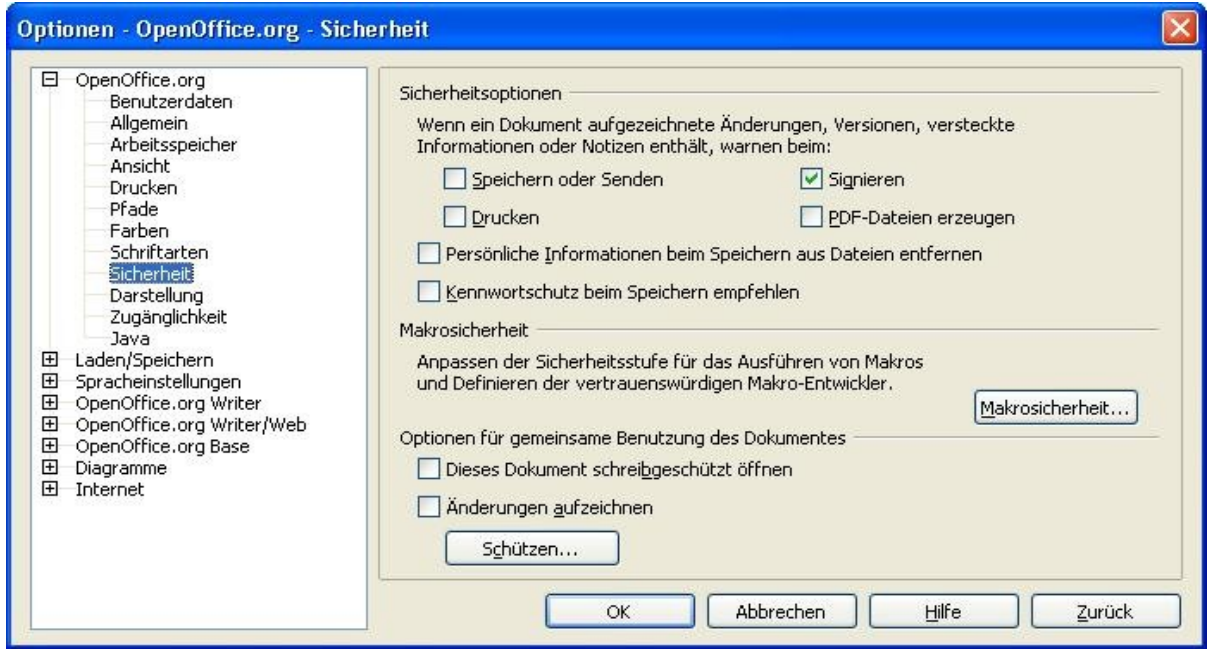

<span id="page-15-0"></span>Abbildung 10: Sicherheitseinstellungen für das Laden und Speichern

### **Darstellungsoptionen**

Das Schreiben, Ändern und Formatieren von Dokumenten ist oft wesentlich einfacher, wenn man sieht, was im Dokument passiert. Es könnte ja sein, das Sie Objekte wie Texte, Tabellen und Abschnittsränder (in Writer Dokumenten), Seitenumbrüche in Calc und Gitterlinien in Draw oder Writer angezeigt haben möchten. Darüber hinaus könnten Sie andere Farben (als die OOo-Vorgaben) für Objekte wie Notiz-Indikatoren oder für die Schattierung von Feldern bevorzugen.

Auf der Seite OpenOffice.org – *Darstellung* [\(Abbildung 11\)](#page-16-0), können Sie festlegen, welche Objekte sichtbar sein sollen und welche Farben von den verschiedenen Objekten benutzt werden sollen.

- 1) Im Dialog Optionen klicken Sie auf OpenOffice.org > Darstellung.
- 2) Um Objekte wie z.B. Textbegrenzungen anzuzeigen oder zu verbergen, wählen Sie bitte die Kontrollkästchen, die sich neben dem Namen des entsprechenden Objekts befinden, an oder ab.

Um die Standardfarbe für die Objekte zu ändern, klicken Sie bitte auf die Combobox in der Spalte Farbeinstellung neben dem Namen des gewünschten Objekts und wählen Sie die gewünschte Farbe aus der dann erscheinenden Liste aus.

3) Um die Änderungen an Ihrem Farbschema zu speichern, geben Sie bitte in der Box Schema einen Namen ein und klicken Sie dann auf **Speichern**.

<span id="page-16-0"></span>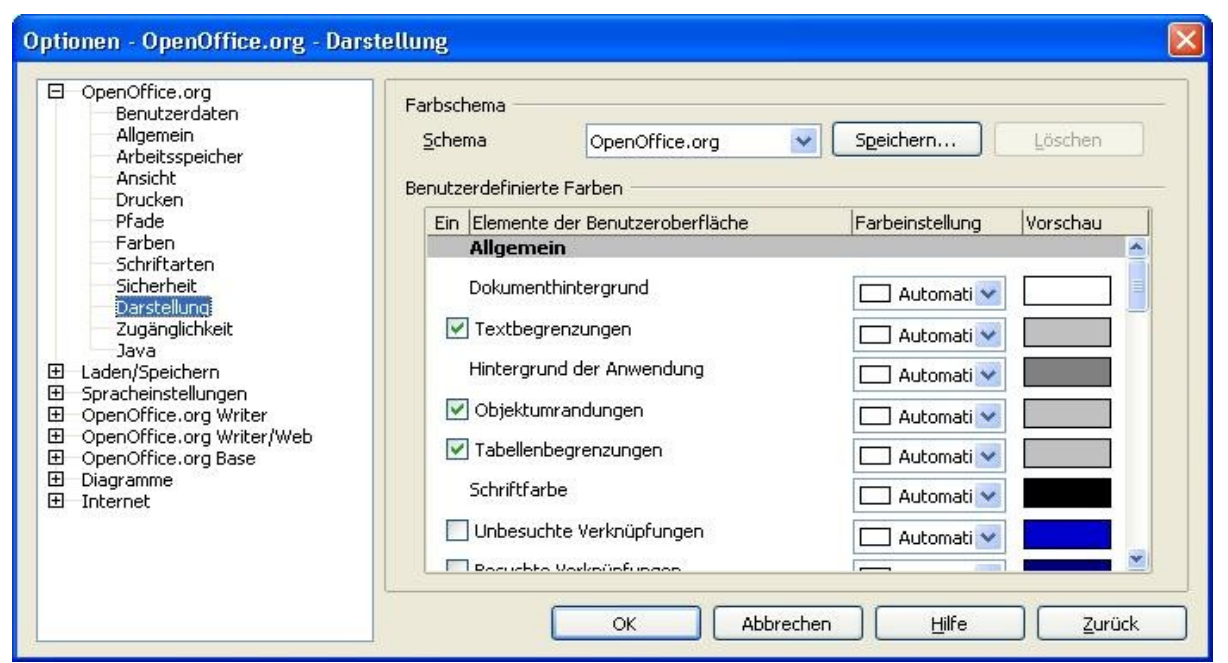

Abbildung 11: Anzeigen oder verbergen von Textbegrenzungen, Objekten usw.

### **Zugänglichkeitsoptionen**

In den Zugänglichkeitsoptionen entscheiden Sie darüber, ob animierte Grafiken oder Texte zugelassen sind oder wie lange Hilfetipps angezeigt werden. Weiterhin können einige Optionen für die Kontrastdarstellungen und die Farben der Benutzeroberfläche von OpenOffice.org geändert werden (siehe [Abbildung 12\)](#page-17-0).

- 1) Im Dialog **Optionen** klicken Sie bitte auf OpenOffice.org > Zugänglichkeit.
- 2) Wählen Sie die gewünschten Optionen an oder ab.

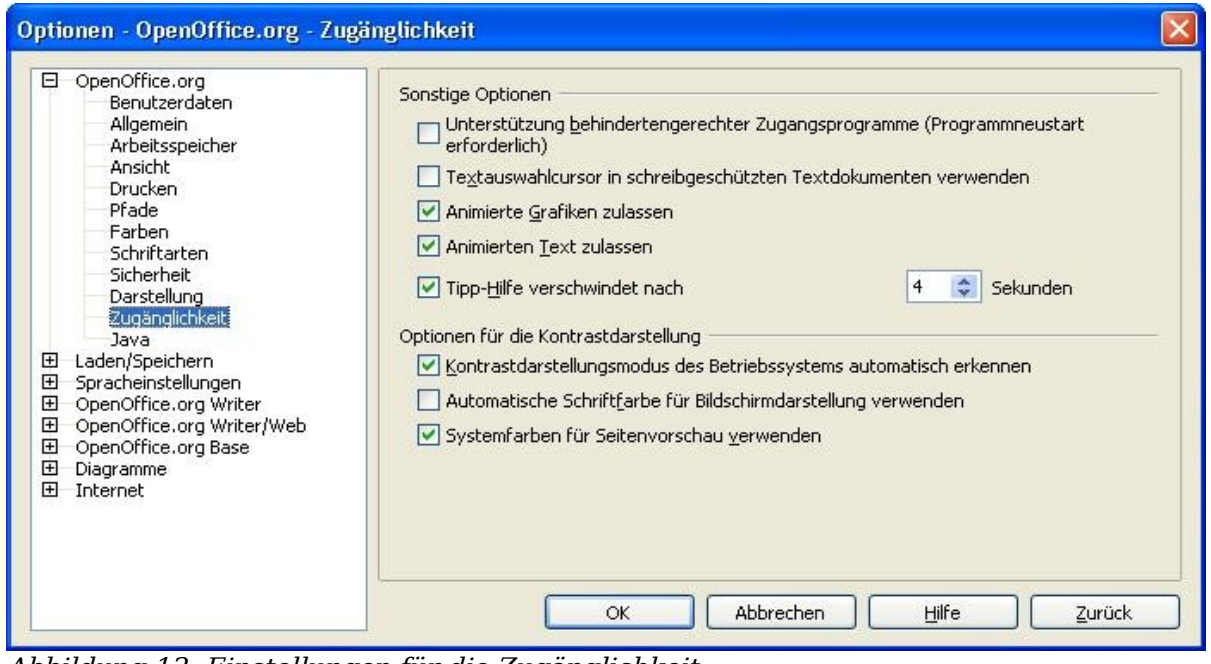

<span id="page-17-0"></span>Abbildung 12: Einstellungen für die Zugänglichkeit

### **Java-Optionen**

Wenn Sie eine Java-Laufzeitumgebung (Java Runtime Environment (JRE)) installieren oder aktualisieren, nachdem Sie OpenOffice.org installiert haben, oder wenn mehr als eine JRE auf Ihrem Computer installiert ist, können Sie die Seite Java-Optionen [\(Abbildung 13\)](#page-18-0) dazu benutzen, die JRE auszuwählen, die mit OOo genutzt werden soll.

Wenn Sie ein Systemadministrator, Programmierer oder eine andere Person sind, die JRE- Installationen anpasst, können Sie die Parameters- und die Class-Path-Seiten (die Sie von der Java Seite aus erreichen) nutzen, um diese Informationen zu spezifizieren.

- 1) Im Dialog **Optionen** klicken Sie bitte auf OpenOffice.org > Java.
- 2) Wenn Sie nichts auf der Liste in der Mitte der Seite sehen können, warten Sie bitte einige Augenblicke, während OOo nach JREs auf der Festplatte sucht.
- 3) Wenn OOo eine oder mehrer JREs findet, werden diese in der Liste angezeigt. Sie können dann das Kontrollkästchen **Eine Java-Laufzeitumgebung (Java runtime environment) verwenden** aktivieren und (wenn notwendig) eine der aufgeführten JREs auswählen.

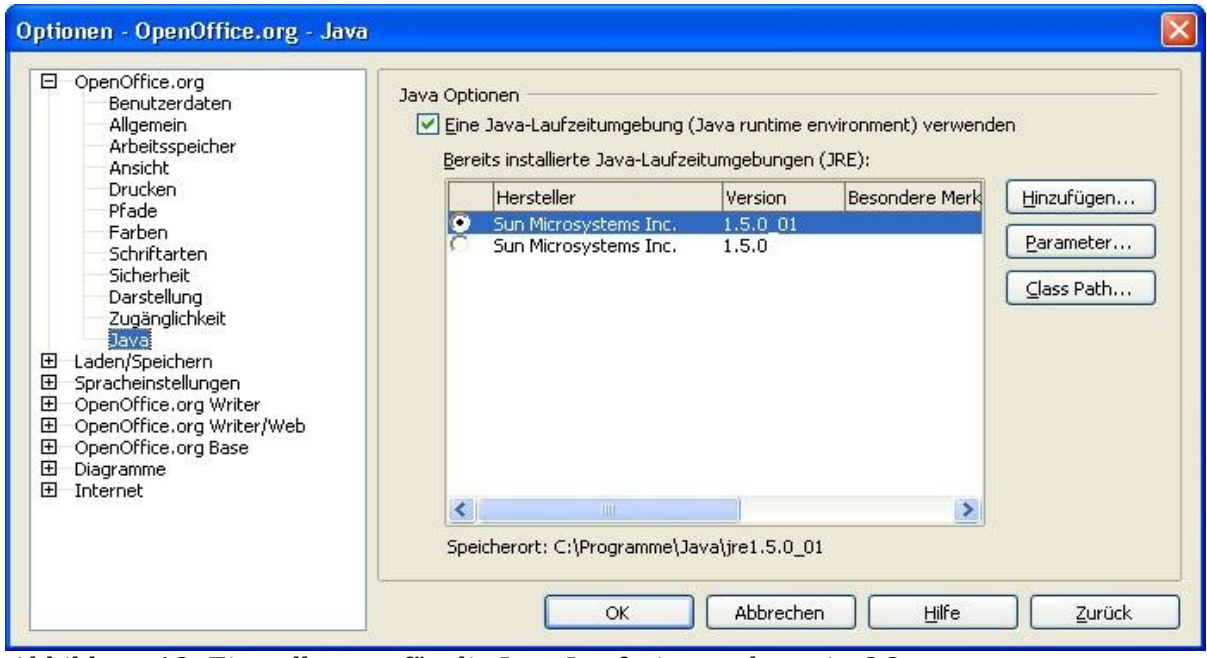

<span id="page-18-0"></span>Abbildung 13: Einstellungen für die Java-Laufzeitumgebung in OOo

## <span id="page-19-1"></span>**Optionen für das Laden und Speichern von Dokumenten**

Sie können die Optionen für Laden/Speichern an ihre Arbeitsweise und Wünsche anpassen.

### <span id="page-19-0"></span>**Allgemeine Optionen für das Laden/Speichern**

- 4) Wenn der Dialog **Optionen** nicht bereits geöffnet ist, klicken Sie bitte auf **Extras > Optionen**. Klicken Sie auf das + Zeichen links neben Laden/Speichern.
- 5) Wählen Sie bitte Laden/Speichern > Allgemein.

Die meisten Auswahlmöglichkeiten im Dialog **Optionen** – Laden/Speichern – *Allgemein* [\(Ab](#page-19-2)[bildung](#page-19-2) 14) dürften den Benutzern anderer Office Suiten vertraut sein. Einige Einträge von Interesse werden im Folgenden erläutert.

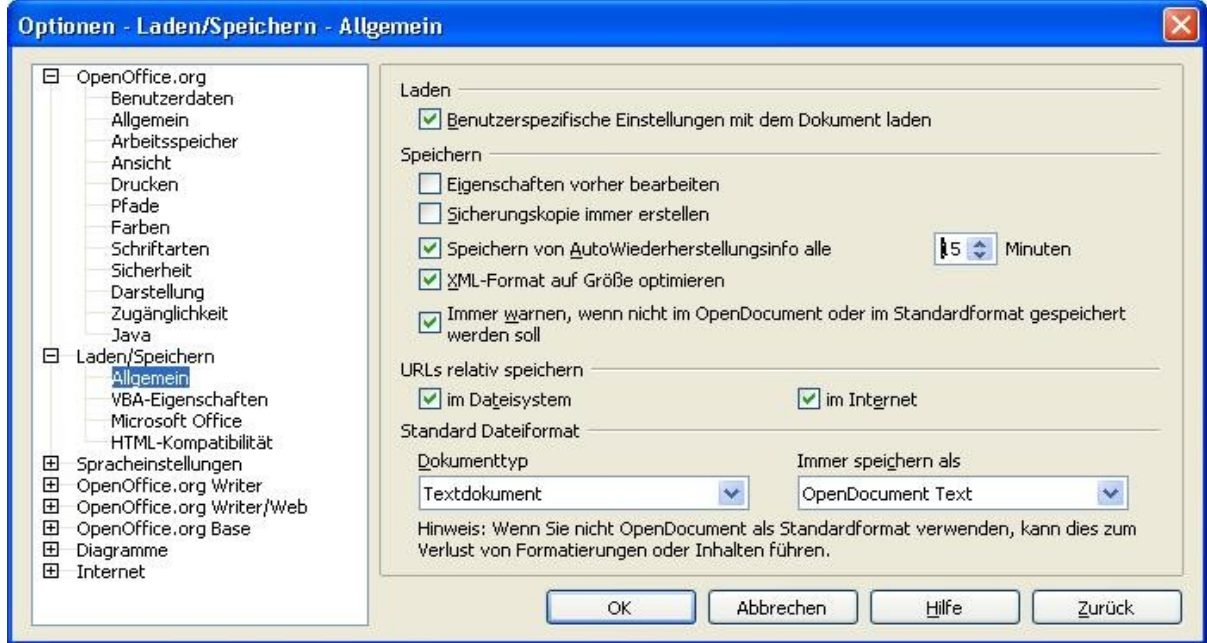

<span id="page-19-2"></span>Abbildung 14: Allgemeine Einstellungen für das Laden und Speichern von Dokumenten

#### **Laden benutzerspezifischer Einstellungen mit dem Dokument**

Wenn Sie ein Dokument speichern, werden einige Einstellungen mit dem Dokument gespeichert. Zum Beispiel ist Ihre Auswahl (in den Optionen für OOo Writer), wie die Verknüpfungen aktualisiert werden sollen, durch die Option Benutzerspezifische Eigenschaften mit dem Dokument laden betroffen. Einige Einstellungen (Druckername, Datenquellen, die mit dem Dokument verbunden sind) werden immer mit dem Dokument geladen, unabhängig davon, ob dieses Kontrollkästchen aktiviert ist oder nicht.

Wenn Sie diese Option anwählen, werden die Dokumenteneinstellungen von den benutzerspezifischen Einstellungen der Person überlagert, die das Dokument öffnet. Wählen Sie diese Option jedoch ab, überlagern die persönlichen Einstellungen des Benutzers die Einstellungen des Dokuments nicht.

#### **Eigenschaften vorher bearbeiten**

Wenn Sie diese Option anwählen, erscheint der Eigenschaften-Dialog, der Sie zur Eingabe der relevanten Informationen auffordert, jedesmal, wenn Sie das Dokument zum ersten Mal speichern (oder jedesmal, wenn Sie Speichern unter... nutzen).

#### **Speichern von Autowiederherstellungsinfos**

Beachten Sie bitte, dass die Autowiederherstellung in OpenOffice.org die Original-Datei überschreibt. Wenn Sie außerdem Sicherungskopie immer erstellen ausgewählt haben, überschreibt die Originaldatei auch die Sicherungskopie. Wenn Sie diese Einstellung gewählt haben, ist die Wiederherstellung eines Dokuments nach einen Programm- oder Systemabsturz einfacher, aber die Wiederherstellung einer früheren Version des Dokumentes könnte schwieriger sein.

#### **XML-Format auf Größe optimieren**

OpenOffice.org Dokumente sind XML-Dateien. Wenn Sie diese Option wählen, schreibt OOo die XML-Datei ohne Zeilenumbrüche. Wenn Sie in der Lage sein wollen, die XML-Datei als Text in einem Texteditor in einer strukturierten Form anzuschauen, wählen Sie diese Option bitte ab.

#### **Standard-Dateiformat**

Wenn Sie regelmäßig Dateien mit Benutzern von Microsoft Office austauschen, könnte es sein, dass Sie wollen, dass Dateien im Standard-Dateiformat einer der Officeanwendungen gespeichert werden. In diesem Fall passen Sie bitte die Option Immer speichern als für die verschiedenen Anwendungen entsprechend an.

### <span id="page-21-0"></span>**VBA-Eigenschaften in Laden/Speichern**

- 1) Wählen Sie Laden/Speichern > *VBA-Eigenschaften*
- 2) Im Dialog **Optionen** Laden/Speichern VBA-Eigenschaften [\(Abbildung](#page-21-1) [15\)](#page-21-1) können Sie wählen, ob Makros in MS-Office-Dokumenten erhalten bleiben sollen, wenn sie in OOo geöffnet werden.
	- Wenn Sie Original Basic Code wieder speichern wählen, wird das Makro in OOo nicht funktionieren, es bleibt aber erhalten, wenn Sie das Dokument im Microsoft-Office-Format speichern.
	- Wenn sie Basic Code zum Bearbeiten laden wählen, wird der veränderte Code in einem OOo Dokument gespeichert, bleibt jedoch nicht erhalten, wenn Sie das Dokument im Microsoft-Office-Format speichern.

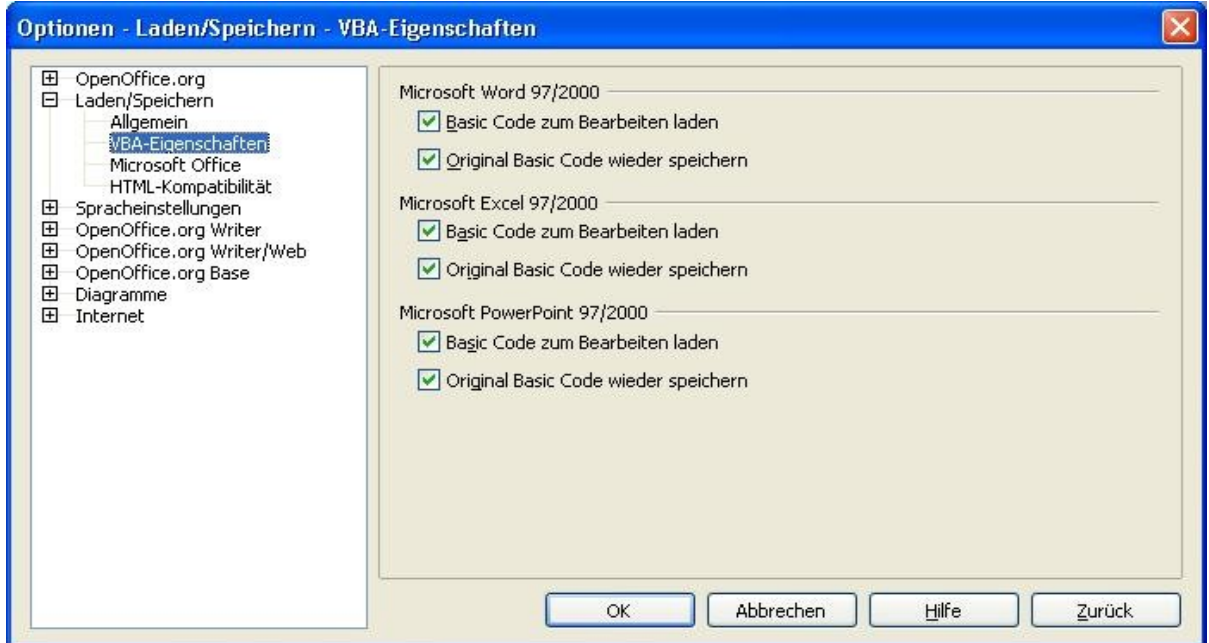

<span id="page-21-1"></span>Abbildung 15: VBA-Eigenschaften für das Laden und Speichern von MS-Office-Dateien

### **Microsoft Office-Optionen in Laden/Speichern**

- 1) Wählen Sie Laden/Speichern > Microsoft Office.
- 2) Im Dialog **Optionen** Laden/Speichern Microsoft Office [\(Abbildung 16\)](#page-22-0) können Sie wählen, was passieren soll, wenn Sie Microsoft Office-OLE-Objekte (verknüpfte oder eingebettete Objekte oder Dokumente wie Verteilungsbögen oder Gleichungen) importieren oder exportieren.

Wählen Sie die [L] Kontrollkästchen an, um Microsoft-OLE-Objekte in die entsprechenden OpenOffice.org-OLE-Objekte zu konvertieren, wenn ein Microsoft Dokument in OOo geladen wird (merke: "L" für "laden").

Wählen Sie die [S] Kontrollkästchen an, um OpenOffice.org-OLE-Objekte in die entsprechenden Microsoft-OLE-Objekte zu konvertieren, wenn ein Dokument in einem Microsoft-Format gespeichert wird (merke: "S" für "speichern").

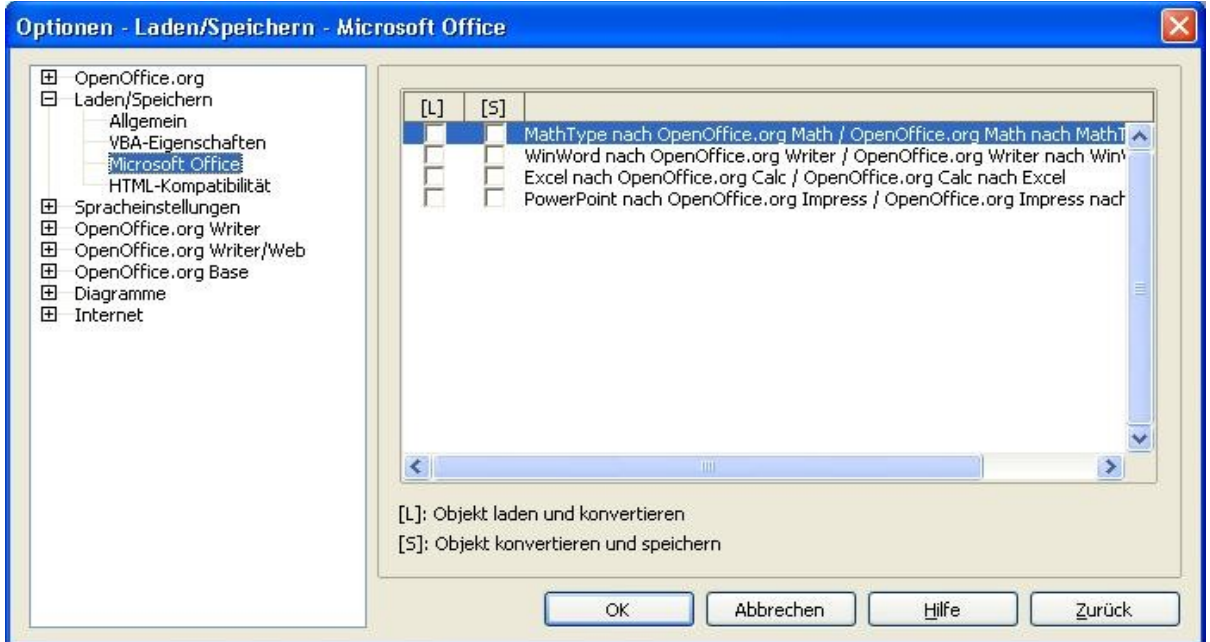

<span id="page-22-0"></span>Abbildung 16: Einstellungen für das Laden und Speichern von MS-OLE-Objekten

### **Einstellung der HTML-Kompatibilität in Laden/Speichern**

Die Einstellungen, die Sie im Dialog Laden/Speichern – HTML Kompatibilität [\(Abbildung 17\)](#page-23-0) vornehmen, wirken sich auf HTML-Seiten aus, die Sie mit OpenOffice.org im- oder exportieren.

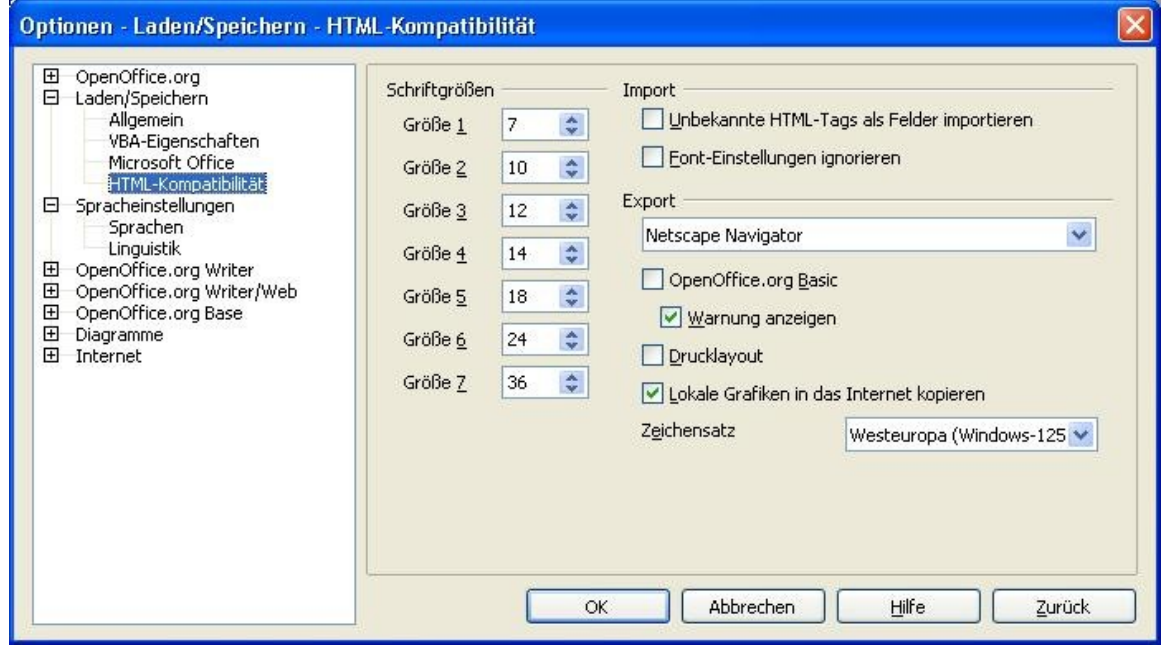

<span id="page-23-0"></span>Abbildung 17: HTML-Kompatibilität für Laden/Speichern einstellen

# <span id="page-24-1"></span>**Wählen der Spracheinstellungen**

Es kann sein, dass Sie verschiedene Dinge tun müssen, um die Spracheinstellungen in der von Ihnen gewünschten Weise anzupassen:

- Installieren der erforderlichen Wörterbücher
- Ändern einiger lokaler und Spracheinstellungen
- Wählen der Trennungsregeln

### <span id="page-24-0"></span>**Installieren der erforderlichen Wörterbücher**

Zusammen mit OpenOffice.org 2.0 werden automatisch verschiedene Wörterbücher installiert.

Um andere Wörterbücher hinzuzufügen, benutzen Sie bitte den Assistenten, den Sie unter **Datei > Assistenten > Weitere Wörterbücher installieren** finden.

### **Ändern einiger lokaler und Spracheinstellungen**

Sie können einige Details des Gebietsschemas und die Spracheinstellungen ändern, die OOo für alle Dokumente oder für bestimmte Dokumente verwendet.

- 1) Im Dialog **Optionen** klicken sie auf Spracheinstellungen > Sprachen.
- 2) Auf der rechten Seite (zu sehen in [Abbildung 18\)](#page-24-2) können Sie das Gebietsschema, die Standardwährung und Standardsprachen der Dokumente festlegen. Im Beispiel wurde Deutsch (Schweiz) als Gebietsschema gewählt, und Schweizer Franken (CHF Sfr.) als Standardwährung. Obwohl ein Wörterbuch Deutsch (Schweiz) existiert, wird das Wörterbuch Deutsch (Deutschland) als Standardsprache für Dokumente ausgewählt, was Sie, wenn gewünscht, selbst korrigieren müssen.

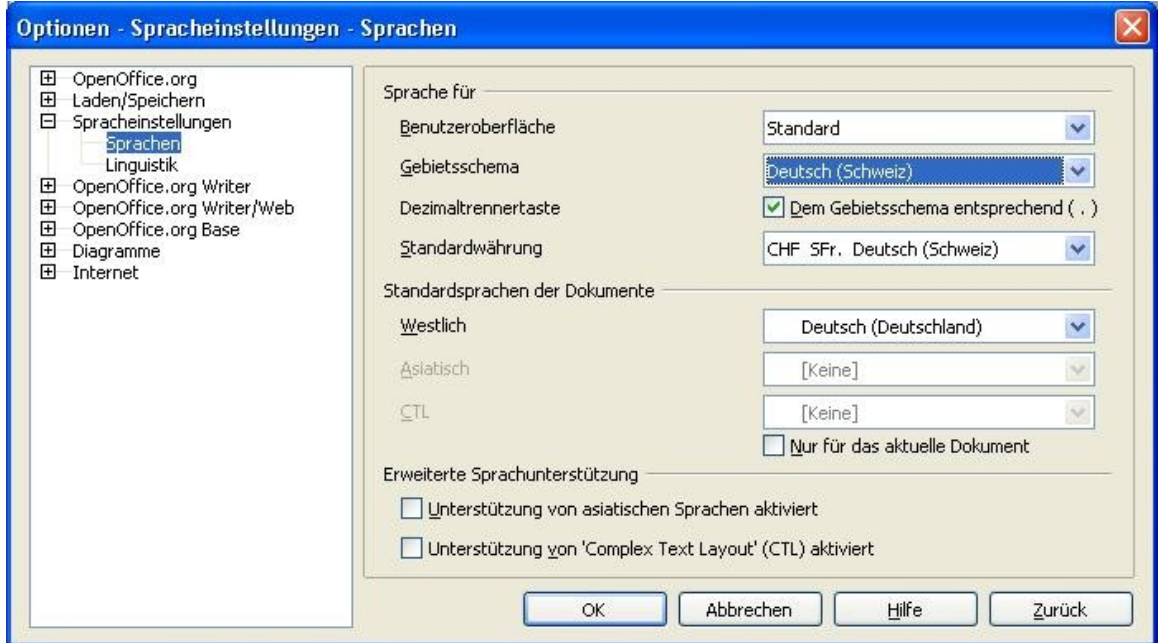

Abbildung 18: Wählen der Spracheinstellungen

<span id="page-24-2"></span>3) Wenn Sie möchten, dass die Standardsprache (Wörterbuch) anstatt für alle

Dokumente nur für das aktuelle Dokument gilt, aktivieren Sie bitte das Kontrollkästchen mit der Bezeichnung Nur für das aktuelle Dokument.

- 4) Wenn notwendig, aktivieren Sie die Kontrollkästchen für die Unterstützung für asiatische Sprachen (Chinesisch, Japanisch, Koreanisch) und für CTL- (complex text layout) Sprachen wie Hindi, Thai, Hebräisch und Arabisch. Wenn Sie eines dieser Kontrollkästchen wählen, werden beim nächsten Mal, wenn Sie diesen Dialog aufrufen, einige zusätzliche Spracheinstellungen aktiviert, wie in [Abbildung 19](#page-25-0) zu sehen. Diese Auswahlmöglichkeiten (Suchen in japanischem, asiatischem und Complex Text Layout) werden hier nicht weiterführend behandelt.
- 5) Klicken sie auf **OK**, um Ihre Änderungen zu speichern und den Dialog zu schließen.

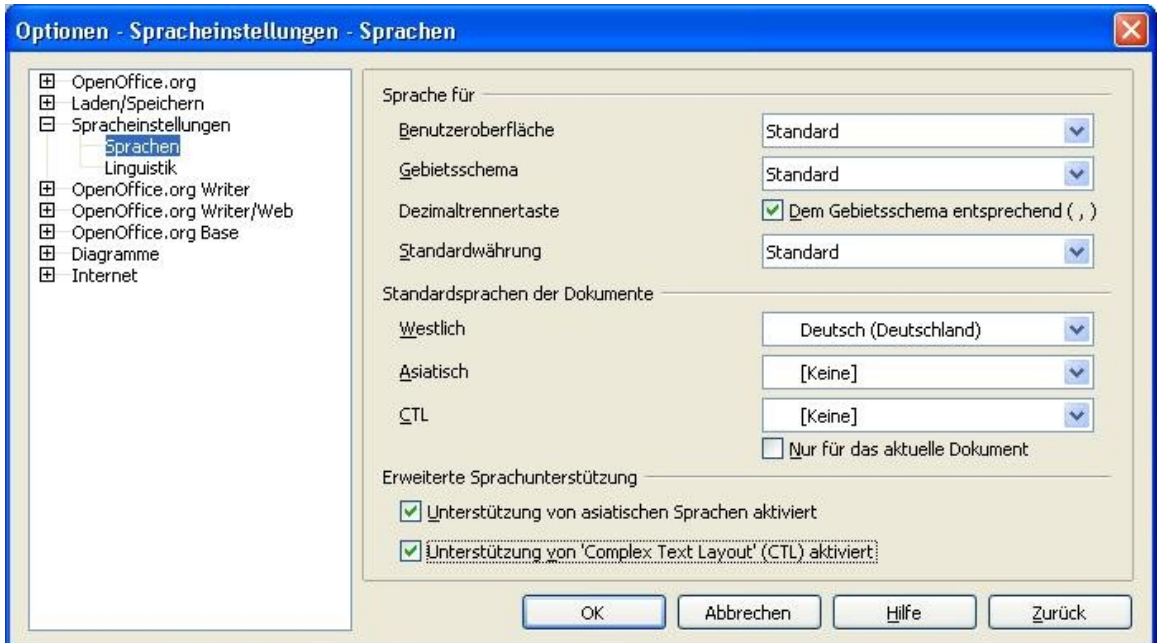

<span id="page-25-0"></span>Abbildung 19: Weitere Spracheinstellungen, wenn die erweiterte Sprachunterstützung aktiviert ist

### **Wählen sie die Optionen zur Rechtschreibprüfung**

- 1) Im Dialog **Optionen** klicken Sie auf Spracheinstellungen > *Linguistik*.
- 2) Im Abschnitt Optionen im Dialog Spracheinstellungen Lingustitik [\(Abbil](#page-26-0)[dung](#page-26-0) 20), wählen Sie die Einstellungen, die für Sie nützlich sind. Einige Überlegungen dazu:
- Wenn Sie nicht wollen, dass die Rechtschreibung überprüft wird, während Sie schreiben, wählen Sie bitte R*echtschreibung während der Eingabe überprüfen* ab und wählen Sie *Kennung ausblenden* aus (um den zweiten Eintrag zu finden, blättern Sie in der Optionsliste nach unten).
- Wenn Sie ein benutzerdefiniertes Wörterbuch verwenden, das Wörter in Großbuchstaben und Wörter mit Nummern einbezieht (z.B. AS/400), wählen Sie bitte *Großgeschriebene Wörte prüfen* und *Wörter mit Ziffern prüfen*.
- *Sonderbereiche prüfen* schließt Kopf- und Fußzeilen, Rahmen und Tabellen in die Rechtschreibprüfung ein.
- Hier können Sie ebenfalls prüfen, welches der Benutzerwörterbücher standardmäßig aktiv ist. Sie können Benutzerwörterbücher hinzufügen oder entfernen, indem Sie auf die Schaltflächen **Neu** bzw. **Löschen** klicken.

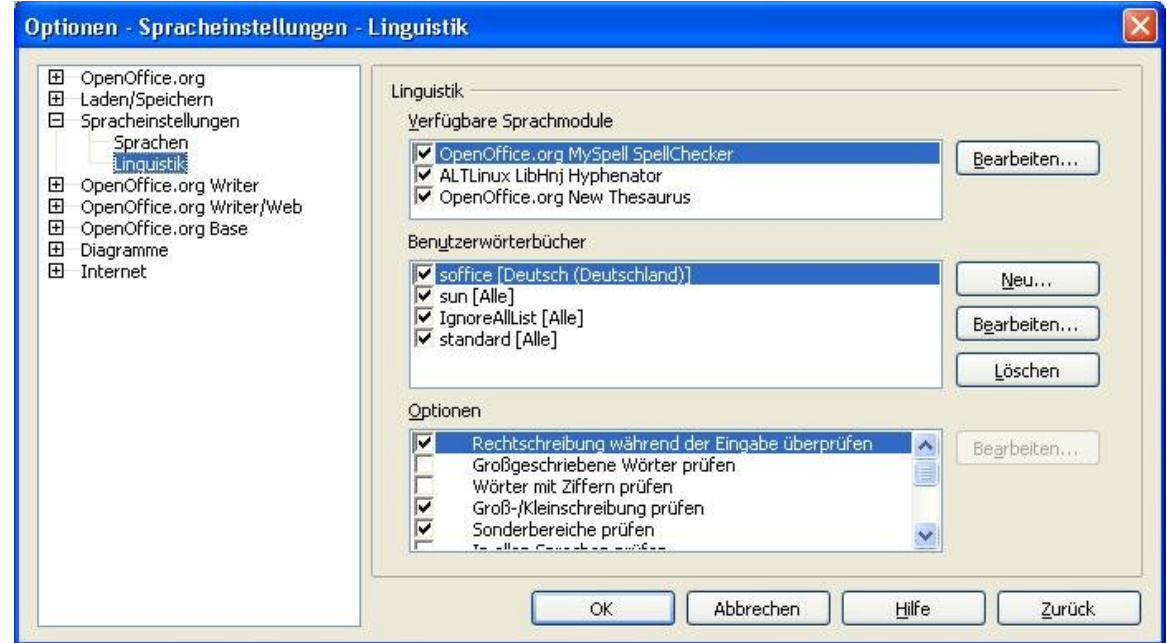

<span id="page-26-0"></span>Abbildung 20: Einstellungen für Spracheinstellungen - Linguistik

### **Internet-Optionen**

Benutzen Sie den Dialog Internet, um Suchmaschinen zu definieren und Proxy-Einstellungen zur Nutzung mit OpenOffice.org zu sichern. Wenn Sie einen Netscapeoder Mozilla-Browser benutzen (wie bspw. Firefox), können Sie das Mozilla-Plug-In aktivieren, damit Sie Ooo-Dateien in Ihrem Browser öffnen, drucken, sichern und mit ihnen arbeiten können.

# **Kontrolle der OOo-Autokorrekturfunktion**

Manche Leute finden einige oder alle Einträge in der OOo-Autokorrekturfunktion ärgerlich, da sie ändert, was Sie eintippen, auch wenn Sie überhaupt nicht wollen, dass etwas geändert wird. Viele Leute finden jedoch einige Aspekte der Autokorrekturfunktionen durchaus hilfreich. Wenn Sie auch so denken, dann aktivieren Sie bitte das/die entsprechende(n) Kontrollkästchen. Sollten jedoch unerklärliche Änderungen in Ihrem Dokument erscheinen, ist das Autokorrekturmenü ein guter Ort, um die Ursache dafür zu finden.

Um den Dialog Autokorrektur zu öffnen, klicken Sie bitte auf **Extras > AutoKorrektur**

Sie müssen ein Dokument geöffnet haben, damit dieser Menüeintrag erscheint.

Im Writer hat dieser Dialog fünf Reiter, wie in [Abbildung 21](#page-27-0) zu sehen. In anderen Komponenten von OOo, in denen der Dialog nur vier Reiter hat, ist der Inhalt des Reiters **Optionen** wie in [Abbildung 22](#page-28-0) abgebildet zu sehen.

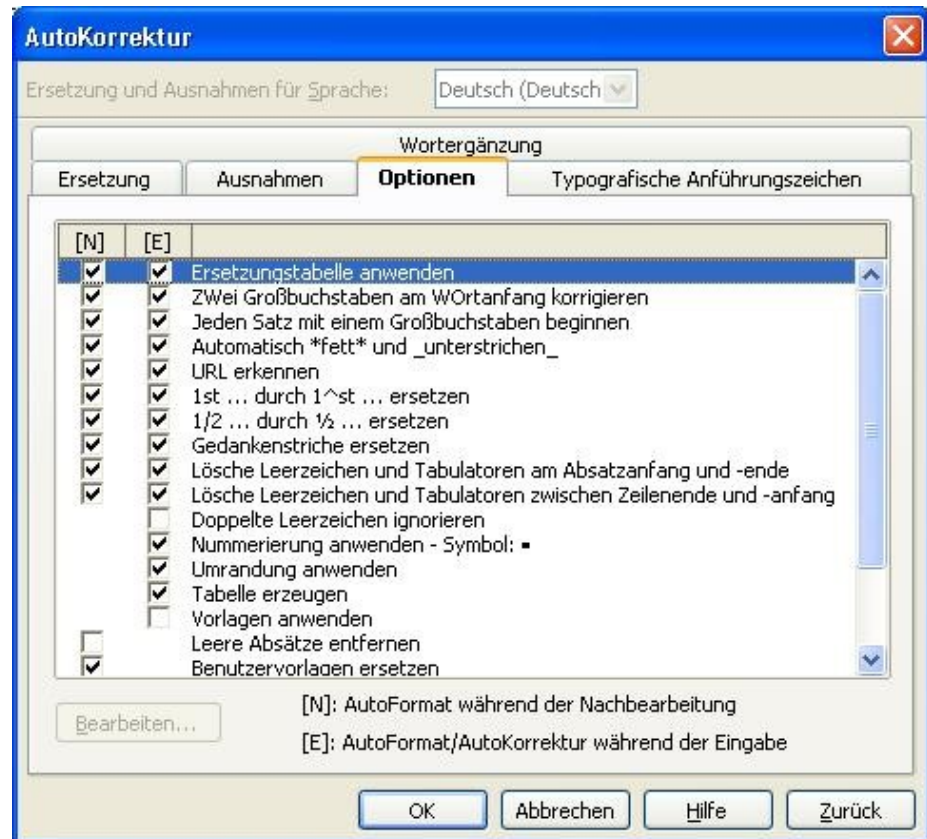

<span id="page-27-0"></span>Abbildung 21: Autokorrektur-Dialog mit 5 Reitern, wie er z.B. im Writer angezeigt wird

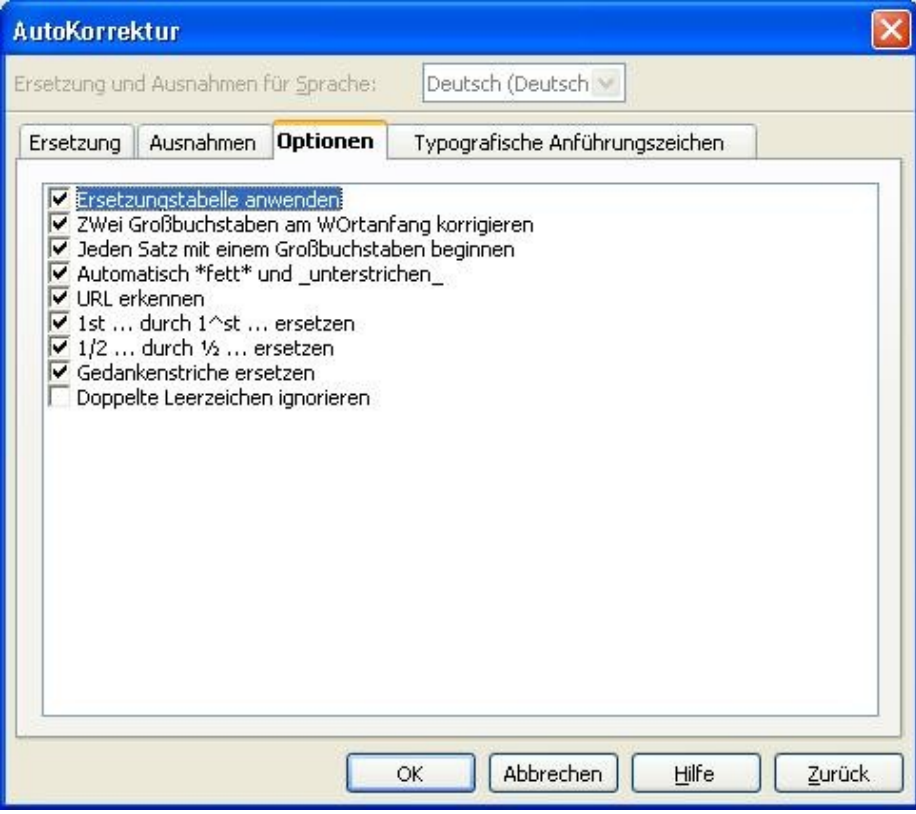

<span id="page-28-0"></span>Abbildung 22: Autokorrektur-Dialog mit 4 Reitern, wie er z.B. in Calc angezeigt wird

### **Wortergänzung**

Die Wortergänzungsfunktion ist streng genommen keine Auto**korrektur**funktion, sondern wie der Name bereits sagt, eine Hilfsfunktion für Menschen, die aus unterschiedlichen Gründen Schwierigkeiten oder Mühe mit dem Tippen haben. Sie kann vor allem das Tippen langer oder schwieriger Wörter sehr vereinfachen, das Schreiben von Texten mit sich wiederholender Terminologie bequemer machen, Listen mit bereits einmal eingeführten Wörtern bereit stellen und vieles mehr.

Eine genauere Beschreibung der Wortergänzungsfunktion finden Sie in Dokumenten, die sich ausschließlich mit dem OpenOffice.org Writer beschäftigen.